# kontainer.

# Set-up guide: WebDAV for Windows

Professional, Premium and Enterprise Feature

Access Kontainer folders and files directly from your computer via WebDAV. Once the WebDAV is mounted, you can easily navigate your Kontainer folders and search files by file name.

We recommend using Mountain Duck to mount WebDAV connections on Mac and Windows. It is a reliable, easy-to-use tool that allows you to connect Kontainer with your local drive.

Alternatively, you can install a Kontainer WebDAV manually to access your folders locally on your computer drive.

Follow the steps below to set up guides for the plugins below.

# Set up with Mountain Duck (visuals from Mac)

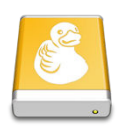

Go to <mountainduck.io> for a fast and stable WebDAV setup.

Step 1

### Download and enable plugin

Find the app in downloads once the download is complete and double-click to enable the finder extension.

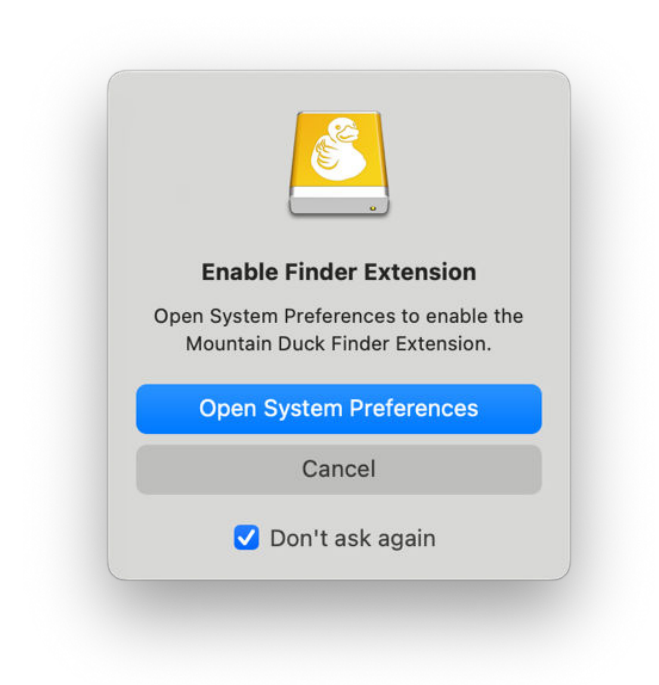

# Step 2

### Add Kontainer details and login

To set up the connection, you'll need to fill out the following details:

- In the field Server, enter your Kontainer URL, e.g., styling.kontainer.com
- Under Username and Password, fill in your own Kontainer login details
- Fill out the field Path with the word: webdav

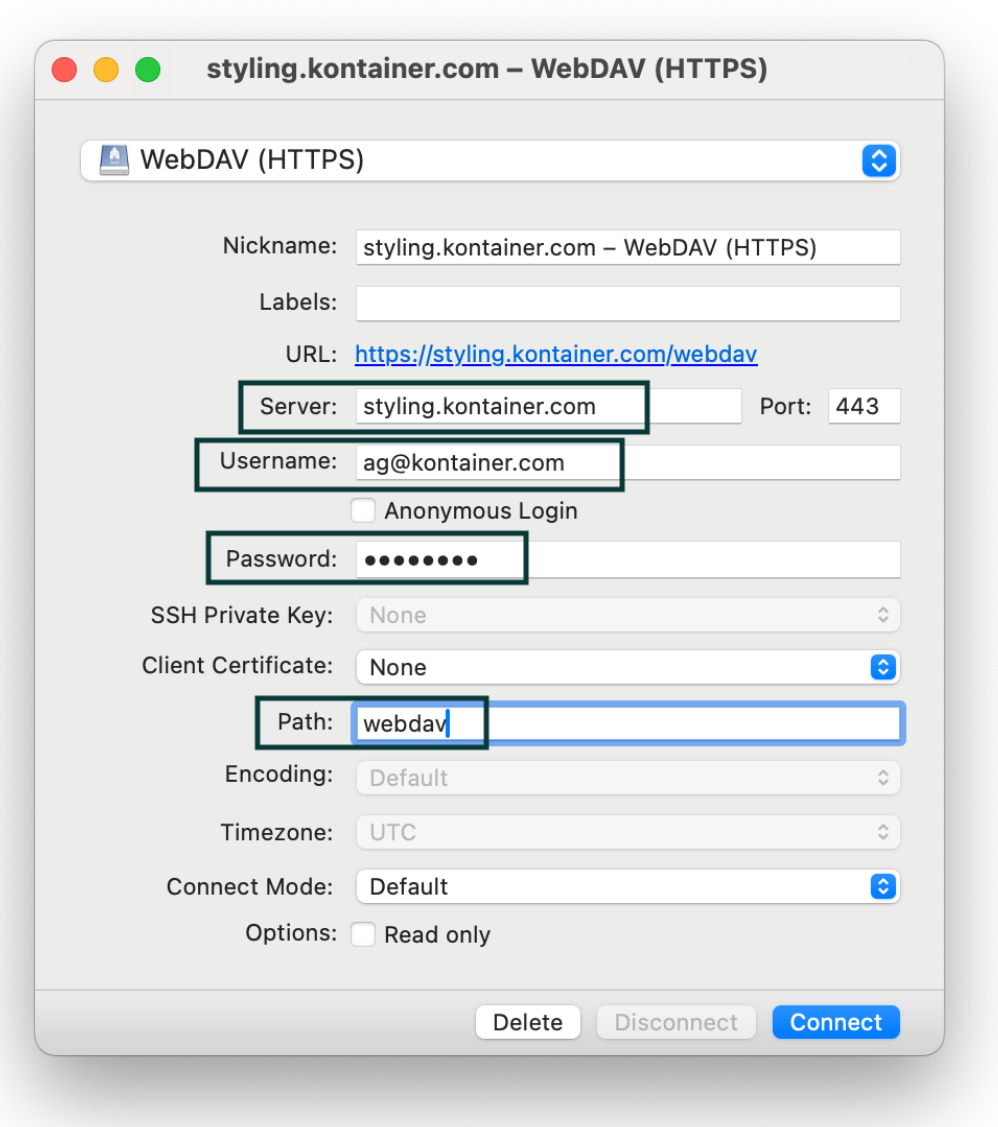

# Step 3

#### Start using Kontainer locally

You'll now find your Kontainer added as a local web drive. This will grant you the same folder and file access you usually enjoy on the online platform.

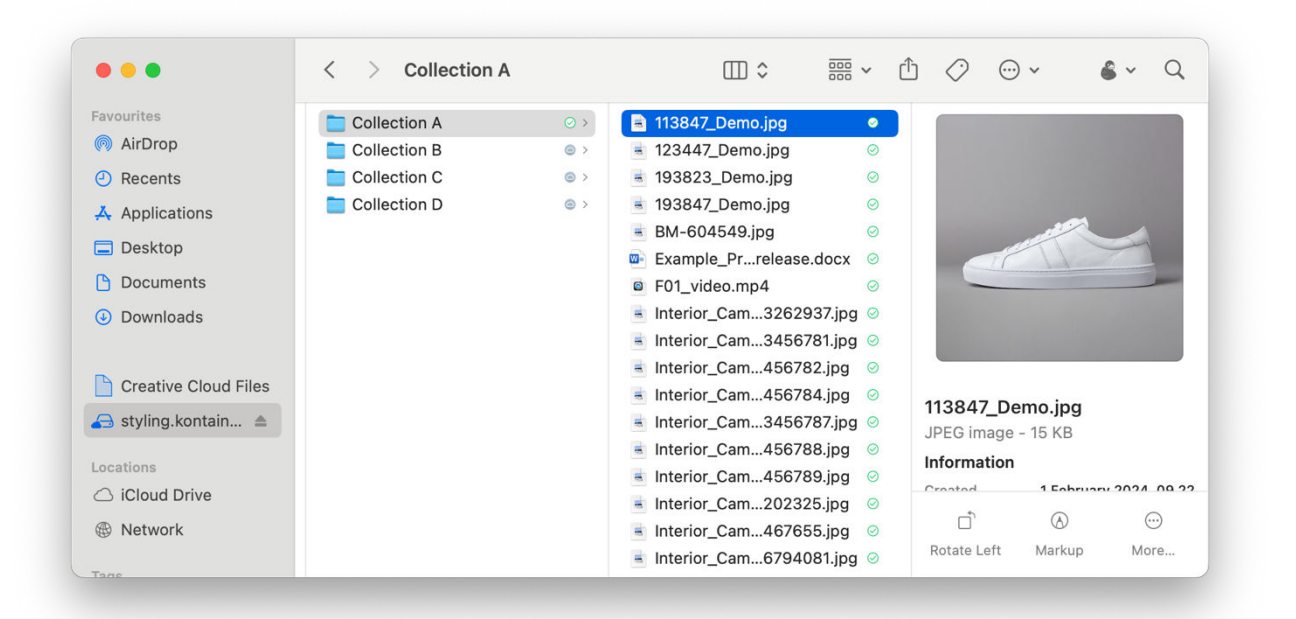

# Set up WebDAV manually on Windows

# Step 1

#### Map Network Drive

Open the File Explorer application and right-click on Network. Then, select Map Network Drive.

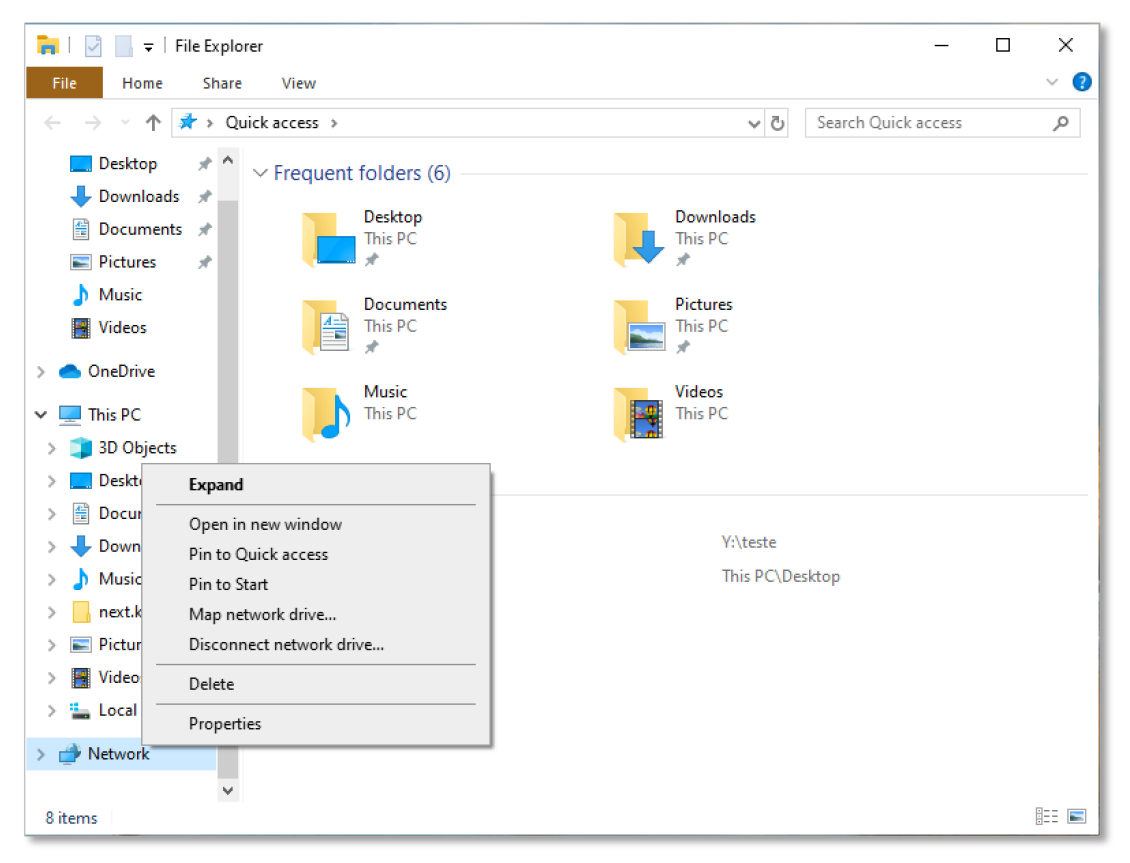

# Step 2

### Add Your Kontainer URL

Add your Kontainer URL in the Folder path, adding /webdav at the end.

Example:<https://annasdemo.kontainer.com/webdav>

Then, click Finish.

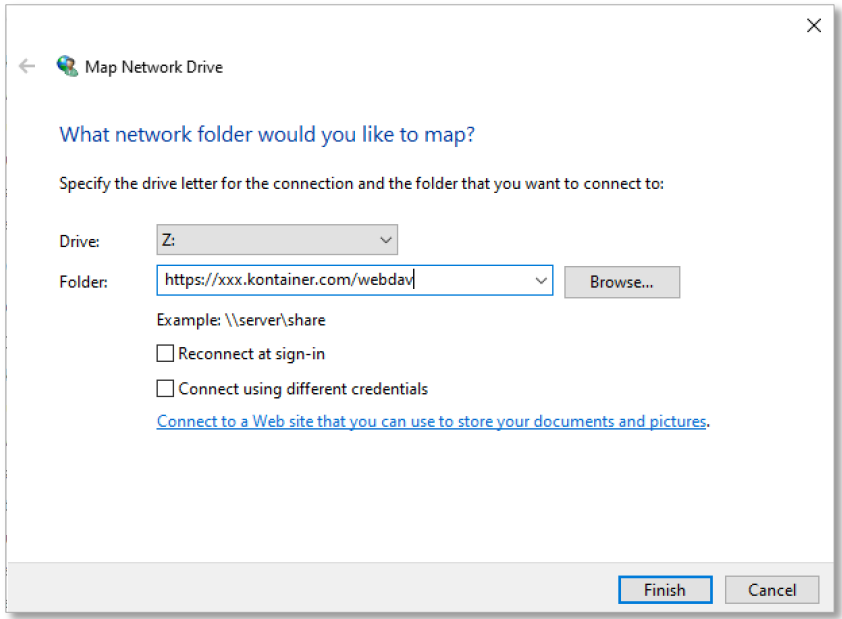

# Step 3

## Connect to Kontainer

Enter the username and password of the Kontainer access you want the WebDAV to use.

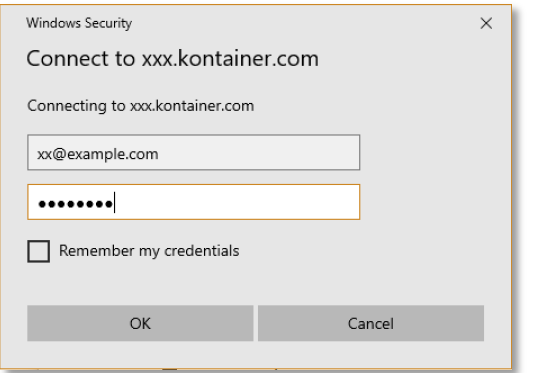

## Step 4

## Access Your Files

You can now access all your assets from your folder structure in Kontainer. You can also search files by file name.

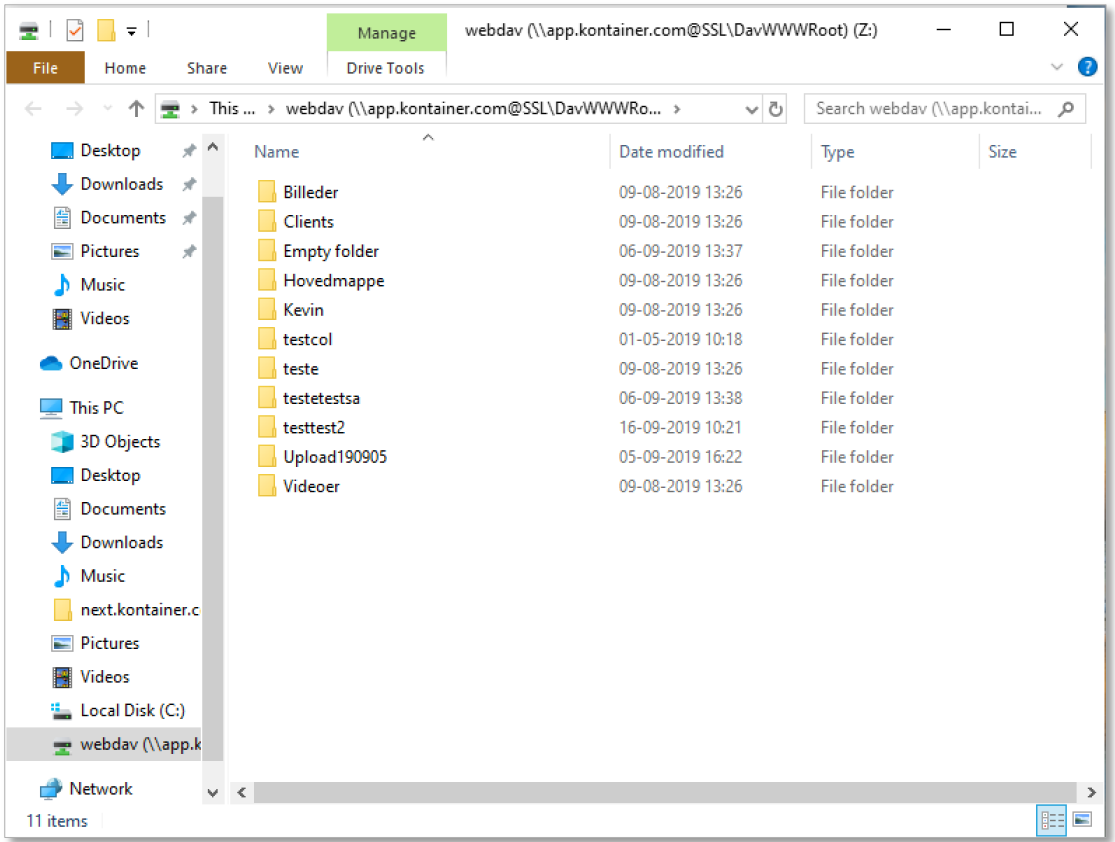

That's It. Let us know if you have any questions.